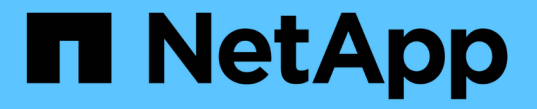

# アクセストークンを使用する

SANtricity 11.7

NetApp February 12, 2024

This PDF was generated from https://docs.netapp.com/ja-jp/e-series-santricity-117/sm-settings/accessmanagement-tokens-create.html on February 12, 2024. Always check docs.netapp.com for the latest.

# 目次

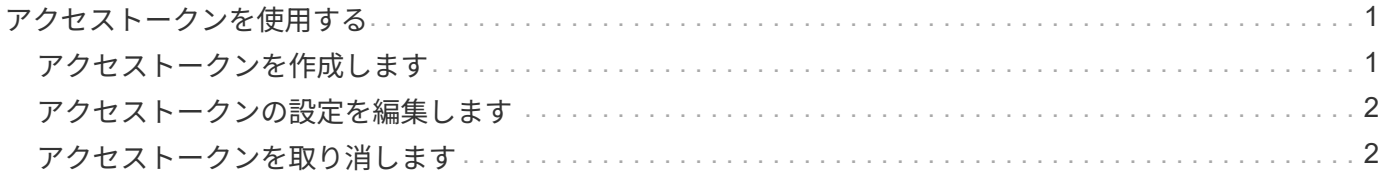

## <span id="page-2-0"></span>アクセストークンを使用する

### <span id="page-2-1"></span>アクセストークンを作成します

ユーザ名とパスワードの代わりに、REST APIまたはコマンドラインインターフェイス (CLI)で認証するアクセストークンを作成できます。

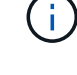

トークンにはパスワードがないため、注意して管理する必要があります。

手順

- 1. メニューを選択します。Settings [Access Management]。
- 2. [\* Access Tokens \*]タブを選択します。
- 3. [アクセストークン設定の表示/編集]を選択します。ダイアログボックスで、\*アクセストークンを有効にす る\*チェックボックスが選択されていることを確認します。[保存(Save)]をクリックして、ダイアログボ ックスを閉じます。
- 4. [アクセストークンの作成\*]を選択します。
- 5. ダイアログボックスで、トークンの有効期間を選択します。

( i ) トークンの期限が切れると、ユーザの認証は失敗します。

- 6. [\* 作成 .\*] をクリックします
- 7. ダイアログボックスで、次のいずれかを選択します。
	- \*コピー\*をクリックしてトークンテキストをクリップボードに保存します。
	- ダウンロード:トークンテキストをファイルに保存します。

(†

必ずトークンテキストを保存してください。これは、ダイアログを閉じる前にテキスト を確認する唯一の機会です。

- 8. [\* 閉じる \* ] をクリックします。
- 9. トークンは次のように使用します。
	- \* REST API \*:REST API要求でトークンを使用するには、要求にHTTPヘッダーを追加します。例: Authorization: Bearer *<access-token-value>*
	- \* Secure CLI \*:CLIでトークンを使用するには、コマンドラインでトークン値を追加するか、トーク ン値を含むファイルへのパスを使用します。例:
		- コマンドラインのトークン値: -t *access-token-value*
		- トークン値を含むファイルへのパス: -T *access-token-file*

 $\left(\begin{smallmatrix} \cdot & \cdot \end{smallmatrix}\right)$ 

ユーザ名、パスワード、トークンが指定されていない場合、CLIはユーザにコマン ドラインでアクセストークン値の入力を求めるプロンプトを表示します。

### <span id="page-3-0"></span>アクセストークンの設定を編集します

アクセストークンの設定を編集できます。これには、有効期限や新しいトークンを作成 する機能が含まれます。

#### 手順

- 1. メニューを選択します。Settings [Access Management]。
- 2. [\* Access Tokens \*]タブを選択します。
- 3. [アクセストークン設定の表示/編集]を選択します。
- 4. ダイアログボックスで、次のいずれかまたは両方のタスクを実行できます。
	- トークンの作成を有効または無効にします。
	- 既存のトークンの有効期限を変更します。

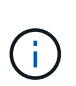

[アクセストークンを有効にする]設定をオフにすると、トークンの作成とトークン認 証の両方が無効になります。後でこの設定を再度有効にすると、期限切れ前のトークン を再使用できます。既存のトークンをすべて完全に無効にする場合は、を参照してくだ さい ["](#page-3-1)[アクセストークンを取り消します](#page-3-1)["](#page-3-1)。

5. [ 保存 ( Save ) ] をクリックします。

### <span id="page-3-1"></span>アクセストークンを取り消します

トークンが侵害されていると判断した場合、またはアクセストークンの署名と検証に使 用した暗号キーの手動キーローテーションを実行する場合は、すべてのアクセストーク ンを取り消すことができます。

この操作では、トークンの署名に使用するキーが再生成されます。キーをリセットすると、\_ALL\_Issuedトー クンがただちに無効になります。ストレージアレイがトークンを追跡しないため、個々のトークンを取り消す ことはできません。

#### 手順

- 1. メニューを選択します。Settings [Access Management]。
- 2. [\* Access Tokens \*]タブを選択します。
- 3. 「\* Revoke all Access Tokens(すべてのアクセストークンを無効にする
- 4. ダイアログボックスで、\*はい\*をクリックします。

すべてのトークンを無効にした後、新しいトークンを作成してすぐに使用できます。

Copyright © 2024 NetApp, Inc. All Rights Reserved. Printed in the U.S.このドキュメントは著作権によって保 護されています。著作権所有者の書面による事前承諾がある場合を除き、画像媒体、電子媒体、および写真複 写、記録媒体、テープ媒体、電子検索システムへの組み込みを含む機械媒体など、いかなる形式および方法に よる複製も禁止します。

ネットアップの著作物から派生したソフトウェアは、次に示す使用許諾条項および免責条項の対象となりま す。

このソフトウェアは、ネットアップによって「現状のまま」提供されています。ネットアップは明示的な保 証、または商品性および特定目的に対する適合性の暗示的保証を含み、かつこれに限定されないいかなる暗示 的な保証も行いません。ネットアップは、代替品または代替サービスの調達、使用不能、データ損失、利益損 失、業務中断を含み、かつこれに限定されない、このソフトウェアの使用により生じたすべての直接的損害、 間接的損害、偶発的損害、特別損害、懲罰的損害、必然的損害の発生に対して、損失の発生の可能性が通知さ れていたとしても、その発生理由、根拠とする責任論、契約の有無、厳格責任、不法行為(過失またはそうで ない場合を含む)にかかわらず、一切の責任を負いません。

ネットアップは、ここに記載されているすべての製品に対する変更を随時、予告なく行う権利を保有します。 ネットアップによる明示的な書面による合意がある場合を除き、ここに記載されている製品の使用により生じ る責任および義務に対して、ネットアップは責任を負いません。この製品の使用または購入は、ネットアップ の特許権、商標権、または他の知的所有権に基づくライセンスの供与とはみなされません。

このマニュアルに記載されている製品は、1つ以上の米国特許、その他の国の特許、および出願中の特許によ って保護されている場合があります。

権利の制限について:政府による使用、複製、開示は、DFARS 252.227-7013(2014年2月)およびFAR 5252.227-19(2007年12月)のRights in Technical Data -Noncommercial Items(技術データ - 非商用品目に関 する諸権利)条項の(b)(3)項、に規定された制限が適用されます。

本書に含まれるデータは商用製品および / または商用サービス(FAR 2.101の定義に基づく)に関係し、デー タの所有権はNetApp, Inc.にあります。本契約に基づき提供されるすべてのネットアップの技術データおよび コンピュータ ソフトウェアは、商用目的であり、私費のみで開発されたものです。米国政府は本データに対 し、非独占的かつ移転およびサブライセンス不可で、全世界を対象とする取り消し不能の制限付き使用権を有 し、本データの提供の根拠となった米国政府契約に関連し、当該契約の裏付けとする場合にのみ本データを使 用できます。前述の場合を除き、NetApp, Inc.の書面による許可を事前に得ることなく、本データを使用、開 示、転載、改変するほか、上演または展示することはできません。国防総省にかかる米国政府のデータ使用権 については、DFARS 252.227-7015(b)項(2014年2月)で定められた権利のみが認められます。

#### 商標に関する情報

NetApp、NetAppのロゴ、<http://www.netapp.com/TM>に記載されているマークは、NetApp, Inc.の商標です。そ の他の会社名と製品名は、それを所有する各社の商標である場合があります。